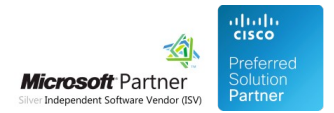

# User Management

26 Jan 2022

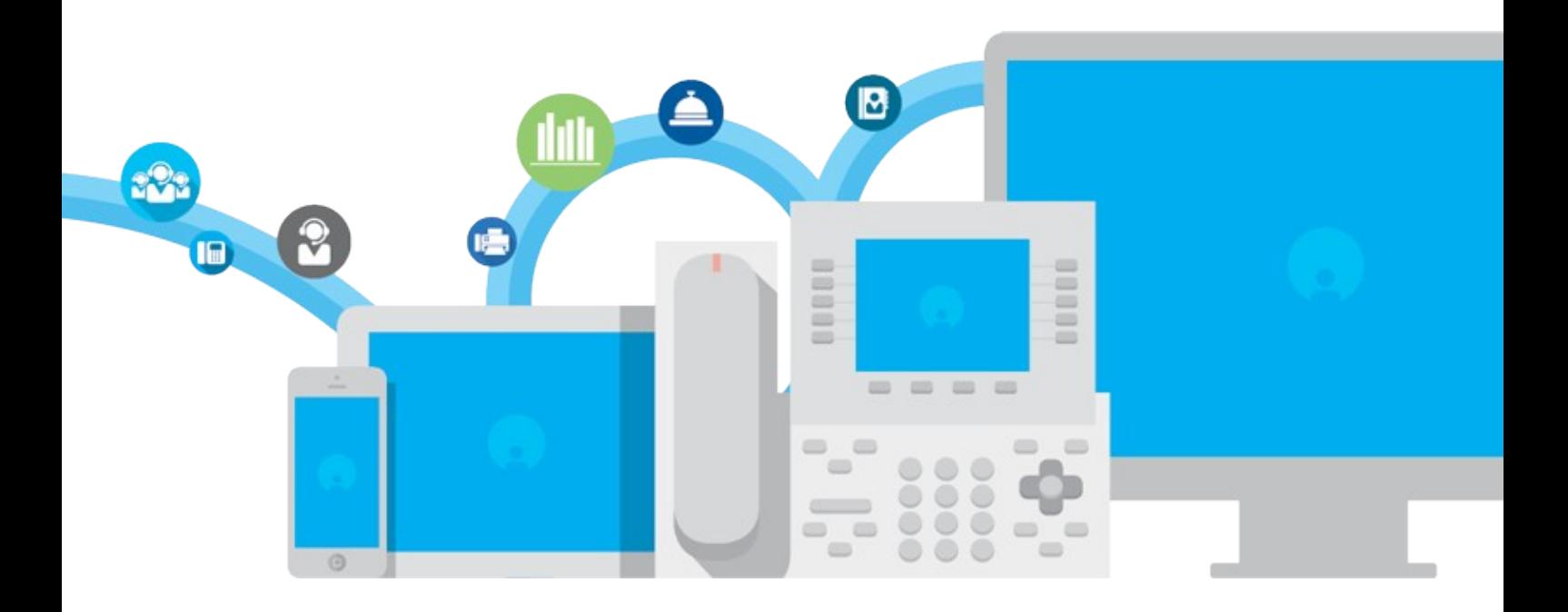

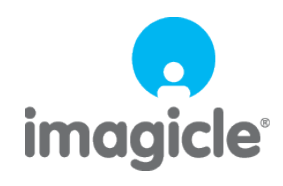

TM and copyright © 2010-2022 Imagicle spa

# **Table of Contents**

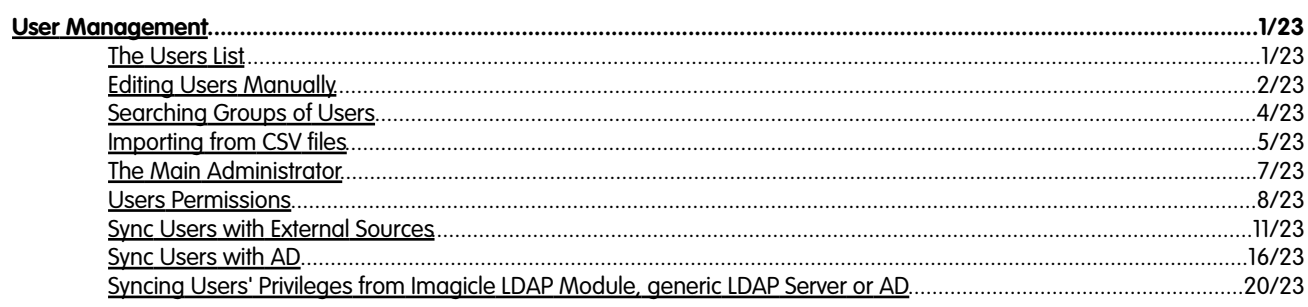

## <span id="page-2-0"></span>**User Management**

### <span id="page-2-1"></span>**The Users List**

To be able to use the Application Suite services, a person **must** be added to the list of known users. E.g., if Mario Rossi wants to send faxes through StoneFax, it is mandatory that you create a user for him in the Users List.

The user properties in the users list control which telephone (device) is owned by the person, if an application is enabled for that person and so on.

The users list also represent the internal contacts ("colleagues") directory.

- All the Application Suite programs share the same Users List
- A user in the users list can be associated to exactly one primary extension, one voicemail number and one fax number
- $\bullet$  Those numbers must be unique. E.g. the phone number 303 must appear only once in the users list, either as primary extension, voicemail or fax number.

If you need to associate more than one extension to the same person, you must create secondary users for him/her in the users list.

Usually, users in the users list represent physical persons, but you may want to create virtual users to control specific devices. For example you could create a "showroom" user which is associated to the IP phone of your company's show room.

So the users list is where you should start configuring the Application Suite. You can create the users list:

- Adding them manually, one by one
- Importing them from a file
- Synchronizing the list with an external source, such as Active Directory, OpenLdap, a PBX or a database

You usually edit the users list logging into the web interface as the Main Administrator.

### <span id="page-3-0"></span>**Editing Users Manually**

#### **Manually Adding or Editing Users**

Through the **User Management** link in the **Admin** menu you can add or remove users from you system, edit the details and modify the permissions.

Click on the link on the top of the "User management" page to **create a new user**. Press the **Modify** icon to edit user details. Click the **Delete** icon to permanently remove a single user or the "Delete from database" button (on the bottom of the page) to remove all the selected users, i.e. all the users you filtered through the "Customize search criteria" panel.

#### **User Details**

In this web page you can edit all the user's details at once. Some of the information shared between applications (login information, IP telephony data, personal information..) while other fields must be filled only if a specific application is licensed.

Then you will need to fill the other parameters depending on the application you are going to configure.

Please refer to the **basic configuration** section of each application for a detailed description of the relevant fields and their meaning.

#### **Login information**

When adding or editing a user, the only mandatory fields are username and password. Other login information may be required by some application.

- **Username**: Unique identifier for the UCS user, case-insensitive. It is requested when logging in the web interface. Only digits and the underscore character are allowed.
- **Password**: password requested when logging in the UCS web interface using the UCS username. Case sensitive.
- **Pin**: User PIN for VoiceMail, Phone Lock.
- **Remote Authentication Username**: useful for authentication over a third party LDAP server, such as OpenLDAP. This option is allowed with the assistance of Imagicle Technical Support only

If **Active Directory Username** and **Domain** are filled, the user authentication is made through a LDAP query to the Domain controller. The Domain field must contain a DNS name which the Application Suite server can resolve. In this case the standard Username and Password are ignored. The domain password is stored on the Domain Controller only.

On the contrary, if either Active Directory Username or Domain are blank, the user must login through the UCS Username and Password. You can have some users who use AD authentication and others who use standard UCS authentication at the same time.

In the **Active Directory Username** you must enter the AD username without the domain, e.g. "john.smith". in the domain field, the DNS Domain name, e.g. "mydomain.com".

**Note**: To be able to log through LDAP authentication, the UC Suite server does **not** need to be joined to the domain. But it **MUST** be able to resolve the DNS name. The first troubleshooting step if LDAP authentication fails is to log onto the server and type at the command prompt "Ping mydomain.com".

#### **Personal Information**

- **First Name**, **Last Name**, **Email**, **Mobile Business Number**, **User Address**, and **Home Phone**, are reported on Digital Fax cover pages, Attendant Console internal contacts (colleagues) and Contact Manager web search
- **Preferred language**: controls the language of the Web interface and of the Attendant Console for the user. Valid values are EN, IT, FR, ES, DE. Different users may have different languages.
- **Department**: affects the way the user can access Contact Manager directories. Please check the relevant section of this guide

## imaaicle<sup>.</sup>

#### **IP Telephony**

- **First Extension Number** and **MAC address**: The first extension number is used by Imagicle applications to be able to tell which physical device is associated to a person. If two users share the same line, the MAC address will be taken into account. MAC addresses must be unique.
- **First extension number alias**: Optional alternative directory number or PSTN number (DID) assigned to the user. This is useful to correctly correlate recordings performed through AudioCodes or other SIPREC-enabled Media Gateways. Call Analytics can leverage it too, to monitor user's phone traffic on an alternative extension number, without consuming an additional user's license.
- **PBX username**: this field needs to be filled if Extension Mobility is enabled on a Cisco PBX. See Speedy configuration for details.
- **Partition**: please refer to Imagicle Billing section

Providing correct IP telephony information allows Imagicle application to tell which IP phone is in use by a person. For example, user John has line 1001 assigned; in the user's list add a user with the name "Mario" and the number 1001 in the extension number. So when Contact Manager must notify an incoming call for line 1001, it will search the right directories and display the message on the right IP Phone.

As a general rule, when a telephony event is raised, Imagicle UC Suite services try to look for the user owning the IP phone:

- 1. Checking the line that is involved against the First Extension number field
- If more than one user has the same line in the First Extension number field, or if the line is shared (i.e. assigned to more 2. than one device), they try to tell them by the MAC address

So, filling the MAC address is required only if there is some kind of ambiguity.

For Cisco environments only: if Extension mobility is enabled (through Contact Manager's "Manage Service" page) the IP phone associated to the user will be the one the user is logged onto. The user name entered in the end user list on the PBX must be also typed in the **PBX username** field.

### <span id="page-5-0"></span>**Searching Groups of Users**

By default, the "User Management" list shows all the IAS users.

You can restrict the number of items shown in the users table by clicking the **Customize search criteria** link and adding conditions. All the conditions impose restrictions (i.e. are considered in a boolean "and" relation), so the more conditions you add, the fewer will be the items shown.

With filter capabilities you can search users by any of available parameters and use the following conditions:

- Is exactly
- Begins with
- Ends with
- Contains
- Does not begin with
- Does not end with
- Does not contain
- Is empty
- Is not empty

You can use wildcards in the field to be searched by the filter:

- \* (asterisk) : means any character sequence of any length
- \_ (underscore) : means any single character
- [abc] : means a,b or c character
- [a-z] : means any character from a to z

For example, to select all the users who have a first extension number which is 2xx together with those who have 4xx, use this filter:

"First extension number" contains "[24]\_\_" (use wildcards)

Filters can also be saved for later use by clicking the "Add or modify personal filters" link.

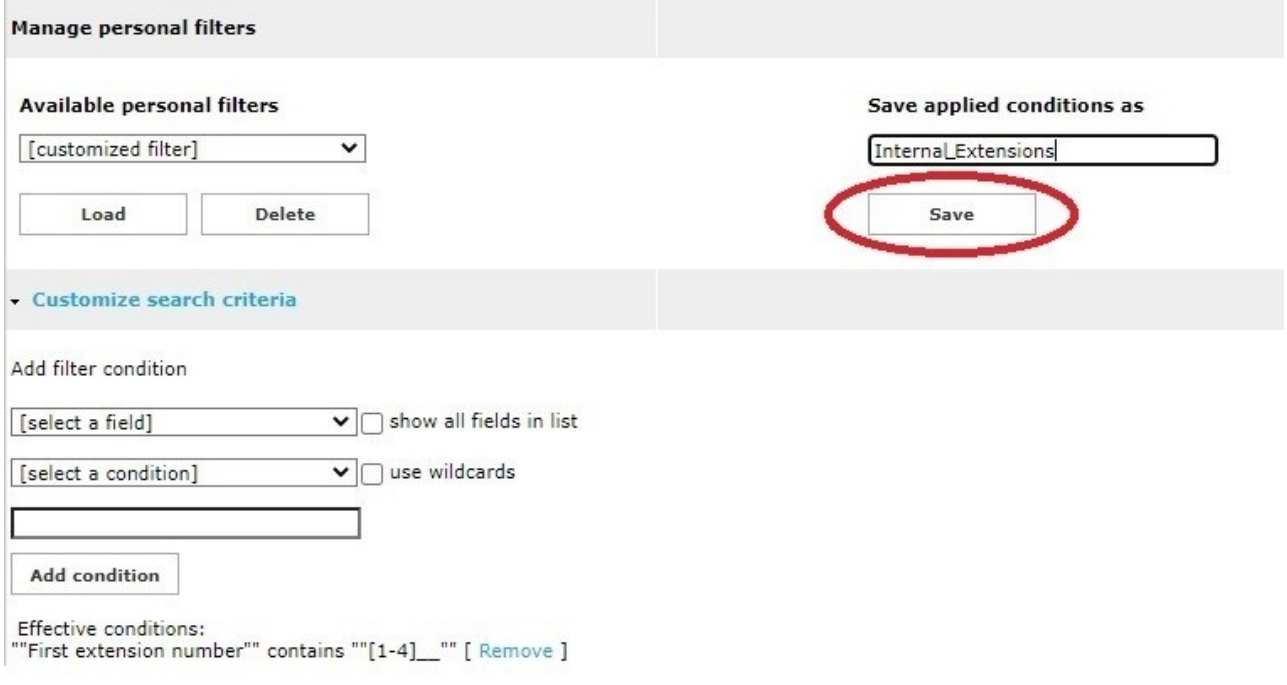

### <span id="page-6-0"></span>**Importing from CSV files**

#### **Importing from CSV files and Bulk Editing**

To quickly to modify the same property of a group of users (bulk editing), you can export them to a CSV or to a Microsoft Excel XML file, modify it and import it again in the IAS database.

To create a group of users from scratch, you just download a CSV template file from the web interface, fill it with the values, and load it to the IAS database.

#### **Procedure to create a group of users**

- Select the "Import users from CSV" link.
- Click the "Template.csv" link and save the file to a temporary folder.
- Open the file with a CSV editor. For example, you can use Microsoft Excelâ¢.
- Fill all the mandatory fields columns, based on the application you need
- Save the file. If asked to preserve CSV format, press "Yes".

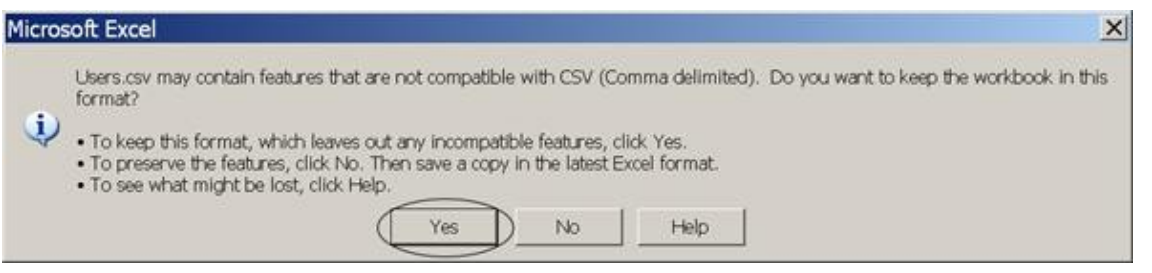

- Return to the "Import Users" page, click "Browse..." to select the file and the press "**Import**". If you are loading a huge number of users, you may have to wait some minutes
- Press the "Import" button. If you are loading a huge number of users, you may have to wait for some minute.

A **green** icon means that all the users have been imported. A **yellow** icon means that some user has been skipped. A **red** icon means that an error occurred.

#### **Reports**

When the Import process is completed, the "**Show reports**" link is displayed. All the details can be found in the report file. If a user or a specific column content has been skipped, you'll find the information you need to identify the CSV file row and fix it. Click on the "Download" icon to the left to open the report as a text file.

#### **Preliminary concepts**

- A user is considered new if it has an unknown **username**. If the username already exists, the other fields will be overwritten.
- $\bullet$  All fields included in the .csv file are overwritten when you import the .csv file in your Application Suite (including empty fields). If you leave a field blank in the CSV file, it means you want it to be erased.
- True/false (boolean) fields are expressed as 1 and 0 in the CSV file
- The CSV file fields must actually be separated by semicolon (Excel standard)
- $\bullet$  Some fields may not be included in the import/export process. They are only modifiable from the User Management of the web interface.
- The fields are identified by the column name in the header (i.e. in the first row). Do not change them.
- When a field is populated, its content is validated. For example, if you fill the email field with something which is not an email, the field will be skipped and an error will be recorded in the report.
- $\bullet$  Some field values (e.g. the primary extension) should be unique between different columns. It is your responsibility to guarantee this.

#### **CSV File Encoding**

When you want to import users which include non-US characters, pay special attention to the file encoding. Supported encodings are:

- ANSI
- UTF-8 with BOM
- Ucs-2 Le / UTF-16 Le

Note: Excel only supports ANSI CSV files. To preserve non-ansi characters you have to save the file as "Unicode text".

#### **Example 1: enable fax for all the users**

- Make sure you have some users in the users list.
- Click the "Export for Excel" button and save the file.
- Open the file with Microsoft Excelâ ¢. The field format will be preserved.
- Write the digit "1" in the "Fax Send Enabled", "Fax Receive Enabled", "Fax2Email Enabled", and "Fax2Email Attach Fax" columns of each user.
- Copy the email address from the "E-mail" column to the "Fax2Email Address".
- Select "save as.." and save the file as .CSV.
- In the IAS "user Management", click the "Import Users from CSV" link.
- $\bullet$  Click "Browse..." to select the file and the press "Import". If you are loading a huge number of users, you may have to wait for some minute.

#### **Example 2: add voicemail only for the users who have a primary extension which starts by 3**

- Click "Customize search criteria" to filter the right users.
- In the drop down boxes choose "First Extension Number" and "Begins With". In the textbox enter "3". Click "Add Condition"
- Click the "Export to CSV" button.
- Fill the "First Extension Number", "Voicemail Number", "Voicemail Address" columns.
- $\bullet$  Save the file to disk and import the file as in the examples above. The other users, that is the ones excluded by the filter, will remain unchanged.

### <span id="page-8-0"></span>**The Main Administrator**

#### **The Main Administrator**

The Main IAS Administrator is a *super user* which always has full permissions (Level 10) on all the applications and is allowed to configure the system. This "first user" is created during setup and cannot be deleted.

The Main Administrator can create other users with extended permissions, so you can have an unlimited number of administrators allowed to manage some or all the applications.

The Main Administrator is not included in the IAS users list. It cannot be associated to a Voip phone, telephone number, fax number, personal email and so on. His purpose is only to perform the configuration of the services. For this reason, this account has no access to the Attendant Console, cannot send faxes, use click to dial, have personal directories...

If you give administrative privileges to a IAS user, he or she will not have such limitations.

#### **Editing the Main Administrator's Details**

From top-right "ADMIN" link, available in any web portal's page, the IAS administrator can can change own username and password.

#### **How to reset the main administrator to admin/admin**

If you did forget the main administrator password, you can reset it by using one of below options:

IAS version < 2020.Winter.1

- By reinstalling the IAS package in the same folder, choosing a new name and password, or
- By logging onto the IAS server and running the **ResetIasAdmin.exe** application from the **<install dir>\Troubleshooting** folder
- If tool is not available, you can download it from [here.](https://www.dropbox.com/s/gs6bjnblv4okyfv/ResetIasAdmin.exe?dl=0)

IAS version >= 2020.Winter.1

- By reinstalling the IAS package in the same folder, choosing a new name and password, or
- By logging onto the IAS server and running the **ResetAdminCredentials.bat** batch file from the **<install dir>\System** folder

### <span id="page-9-0"></span>**Users Permissions**

The "Modify Users Permissions" page lets you decide who can access specific features or specific application. For example, a user can have administrative rights for Digital Fax but may not be authorized to restart the Call Recording engine. Permissions can be set for each user and for each IUCS application.

Permissions range from 1 (low) to 10 (high). When a user has permission 1 ("No access") for an application, he/she cannot see it in the IUCS menu after login. Permission 10 ("Complete management") enables administrative access.

For information about each value meaning for a specific application, please refer to its description in this guide.

#### **System Management permissions**

Starting from Imagicle Rel 2020.Winter.1, it has been introduced a **System Management** permissions entry, replacing previous **Users Management** permissions. System Management includes five permission levels:

- **(1) Base access**
- **(6) Department users supervisor** (**Tenant users supervisor,** if *multi-tenan*t)
- **(7) Department users manager** (**Tenant users supervisor,** if *multi-tenant*)
- **(9) Complete users management**
- **(10) Complete management**

#### **Base access**

This permission level does not allow to view, create, edit or delete any user and cannot manipulate the privileges of any user, for any application.

#### **Department/Tenant users supervisor**

System Management's level 6 can view and modify those users belonging to own department (for *single-tenant*) or own tenant (for *multi-tenant*). All fields are changable, but the following read-only fields: *"Active Directory username", "Domain", "Remote Authentication Username", "User PIN", "Accesses", "Department", "List of additional departments".*

Level 6 supervisor can also assign or modify permission levels of another user, with the following limitations:

- Single tenant
	- For users belonging to same department/tenant: can assign System Management privilege levels <= 6. If the ♦ user has already a higher permission level (like 7 or 9), it can be selected too.
	- ♦ Other applications: can assign any privilege level.
- Multitenant
	- All applications: can assign all privilege levels <= their current application level. If the user has already a higher ♦ permission level, it can be selected too.
- For users belonging to another department/tenant:
	- ♦ Cannot manipulate the privileges.

This permission level does not allow the access to tenants web page: fw/apps/applicationsuite/web/pages/tenants.aspx

Users export to CSV/XML is available, for own department/tenant users only.

Adding, deleting or importing new users from external sources is denied at this level, including synch settings/rules.

#### **Department/Tenant users manager**

System Management's level 7 inherits all permissions of level 6 supervisor, plus the possibility to delete or manually add own

department/tenant users. New users are automatically assigned to own department/tenant. The following fields are read-only: *"Active Directory username", "Domain", "Remote Authentication Username", "User PIN", "Accesses", "Department", "List of additional departments"*.

Level 7 users manager can also assign or modify permission levels of another user, with the following limitations:

- Single tenant case, for users belonging to same department/tenant:
	- System Management: can assign all privilege levels <= 7. If the user has already a higher permission level (9 ♦ or 10), it can be selected too.
	- ♦ Other applications: can assign any privilege level.
- Multitenant case:
	- $\bullet$  All applications: can assign all privilege levels  $<=$  their current application level. If the user has already a higher permission level, it can be selected too.
- Users belonging to another department/tenant:
	- ♦ Cannot manipulate the privileges.

Importing new users from external sources is still denied at this level, including synch settings/rules.

This permission level does not allow the access to tenants web page: fw/apps/applicationsuite/web/pages/tenants.aspx

#### **Complete users management**

System Management's level 9 grants full visibility of **all** users, including adding/modifying/deleting any IUCS user, import them from an external source and amend synch settings/rules. All users' fields are changable, including *Department* and *List of additional departments*. Level 9 users manager can also assign any permission level, for any application, except level (10) *System Management.*

Level 9 users manager can't access to IUCS administration menus and he/she doesn't have the permission to invoke administrative APIs to amend IUCS system parameters.

This permission level does allow the access to tenants web page: fw/apps/applicationsuite/web/pages/tenants.aspx

#### **Complete management**

System Management's level 10 inherits all permissions of level 9 users manager, plus the possibility to assign level 10 *System Management* permission to all users, full access granted to IUCS administration menus and administrative APIs to amend IUCS system parameters.

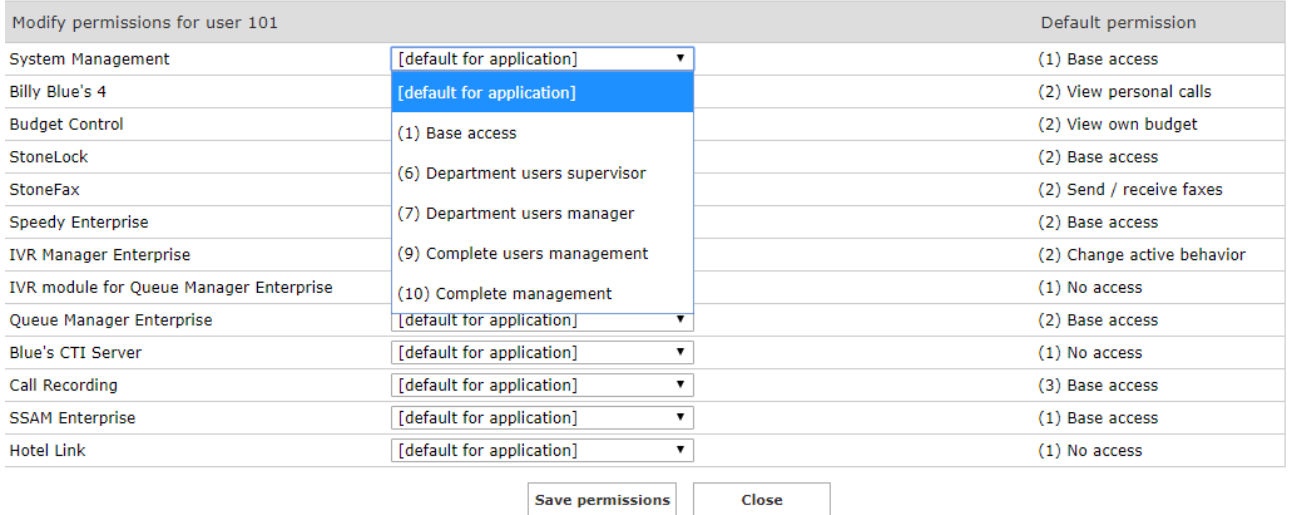

Users with previous legacy **Users management's level 6** (*Edit tenant users*) are migrated during IAS update to **System Management level 7** (*Department/Tenant users manager*).

#### **Changing default permissions**

If you leave an entry set to "[Default for application]", the users' permissions will be derived by default values. You can edit them by selecting the **Modify Default Permissions** link on the top of the page.

In this way you could grant or revoke access to an application to all the users at a time. If you set a specific permission for a given user, this will override the default. The override will not be affected when you change the default permissions for all users.

### <span id="page-12-0"></span>**Sync Users with External Sources**

All the applications included in the Suite share the same users list. This list can be edited manually through the web interface, adding users one by one, or automatically, importing the user list from a CSV file. If you have a large number of users, you might want to keep the user list in sync with an external directory.

The Synchronization Service lets you import users from an external source such as Active Directory, a database or the PBX. Once synchronization is enabled, the service will align the list of users **once a day**. When a new user is added to the external source it is inserted into the IAS users list. When the properties of a user are updated, the changes are written to IAS user data. Data transfer is optimised and only the differences are written to the database.

You could also use the synchronization service to import users once, then disable it and adjust the list manually.

#### **Supported operations and matching criteria**

The user synchronization service can perform three types of operation:

- Insert, i.e. adding a new user
- Update, i.e. changing one or more properties of an existing user
- Delete, i.e. removing the user from the list

An Application Suite User list is considered to be the same as an Active Directory User when the "Active directory username" field combined with the "Domain" field value matches the Active directory account. E.g.

- **Active directory account** = John.Smith@yourdomain.com
- **Active directory username** field in User Management = John.Smith
- **Domain** field in User Management = yourdomain.com

By default users which are deleted from the external source are automatically removed from the IAS. This is the main difference between importing users from CSV and synchronization. CSV import does not remove users, while the synchronization does.

If you want to create additional local users which will not be deleted when the sync operation is performed, make sure that the fields used as synchronization key (Active directory username and Domain) are blank.

#### **How to enable Users Synchronization**

You can access user synchronization through the web interface by selecting "User Management", then clicking the link "Synchronize users with an external data source" on the top of the page.

On the Welcome screen press the "Begin" button. This will enable the service.

To properly configure user synchronization, you have to:

- Setup the connection to the data source
- Configure the import rules
- Enable alarms (optional)

#### **Configuring the Data Source connection**

Click the "Configure Data Source" link and **select the type of external directory** from which you want to import users. These may vary depending on your telephony system. Active Directory is available for all platforms.

#### **Active Directory Connection Configuration**

Enter a name for the source, e.g. MyCompanyDC, and press the "Add new source" button. The name must be unique, al least three characters long, and must contain no blanks.

Fill the form fields with these values:

- **Server**: the DNS Name or IP address of the Active Directory server. If you use the DNS name, the Application Suite server must be able to resolve it
- **LDAP object path**: the subtree from which the accounts user will be imported. [Basics of LDAP queries](http://technet.microsoft.com/en-us/library/aa996205%28EXCHG.65%29.aspx) can be found on Microsoft web site.
- **Username**: you must enter the credentials of a domain user. This does not need to be an Administrator; any domain user can access the Active Directory
- **Password**: tick the checkbox to the right to show or hide the password characters

Note: If you leave the "LDAP object path" field blank, the "Users" branch will be queried.

Press "Add" and "Back". When the new source has been added, enable it through the checkbox. Once enabled, the service will test the connection parameters.

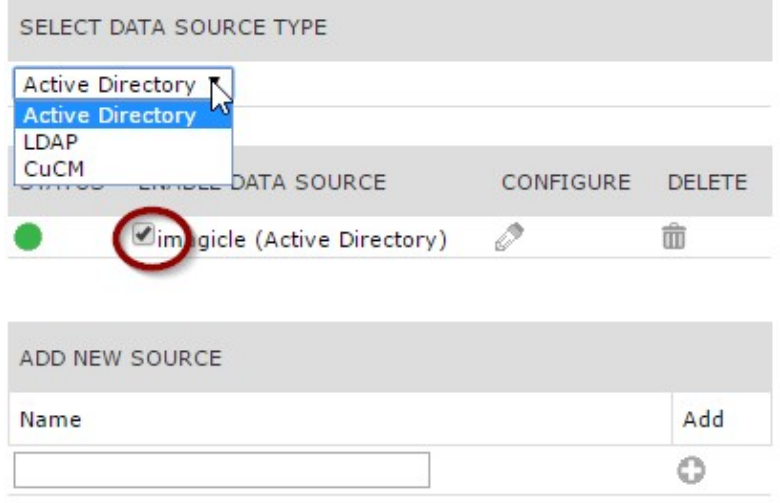

#### **Active Directory Secure Connection**

As of March 2020, Microsoft is updating security requirements for LDAP connections to Active Directory. After this update, Secure LDAP (LDAPS) will become mandatory for all LDAP connections to Active Directory. LDAP connections to Active Directory will not work unless Secure LDAP is configured.

Starting from Spring 2020 release and above, Imagicle follows above Microsoft statement and, for new IAS installations, Secure LDAP using SSL on port 636 is automatically enabled for both authentication and users' synchronization.

If you are upgrading an existing IAS to Spring 2020 or above, the connection is automatically migrated to Secure LDAP and a test is performed to verify AD server reachability. If reachability is granted, then it means Microsoft statement has been respected. If AD can't be reached, then we just leave the connection as it is.

It is also possible to change manually the LDAP authentication settings:

- access to Imagicle server via RDP and edit file C:\Program Files (x86)\StonevoiceAS\Apps\Fw\Settings\**FW.Profile.Api.config.xml**
- $\bullet$  add a new line, or update the existing one, for the preference Authentication.UseSecureLDAPConnection (see image below)

```
<?xml version="1.0" encoding="utf-8"?>
<configuration>
   ...
   <preference key="Authentication.UseSecureLDAPConnection" value="SecureThenUnsecure" />
 \langle!-- OR -->
  <preference key="Authentication.UseSecureLDAPConnection" value="SecureOnly" />
  \langle!-- OR -->
   <preference key="Authentication.UseSecureLDAPConnection" value="UnSecureOnly" />
```
 ... </configuration>

- possible values are:
	- **SecureThenUnsecure**: authentication is tried to be granted using Secure LDAP (LDAPS), if connection failes, ♦ authentication is tried again using unsecure LDAP;
	- ♦ **SecureOnly**: authentication is tried to be granted using ONLY Secure LDAP (LDAPS);
	- ♦ **UnSecureOnly**: authentication is tried to be granted using ONLY unsecure LDAP

#### **Configuring Synchronization Rules**

The external directory will not contain all the information needed to fill the Users profile properties. You have to provide the missing values through the web interface.

On the top of this page, select the type of source you want to configure the rules for (Active Directory).

For each field you have the various choices including the following.

**Only when adding a new user set this value (followed by a textbox)**: this option applies only to **insert** operations. You • can specify a default value for the field, which you could modify later from the User Management page, since it will not be overwritten if the user already exists.

User PIN

Only when adding, set this value 1234

**Only when adding a new user set this value (followed by a checkbox)**: the same as the previous option for boolean • fields. Boolean fields can only be set to true (checked) or false (unchecked).

Enable billing for first extension number

Only when adding, set this value

**Import every time from source**: applies both to insert and update operations. You decided to manage this property • from the remote data source, so the value will be synchronized at each cycle.

**First Name** 

Import every time from source

**Keep existing value**: the property will not be synchronized. You'll manage the value from the IAS web interface. When • the user is created (**insert** operation) the field will be set to blank. During next cycles (**update** operation) the value will remain unchanged.

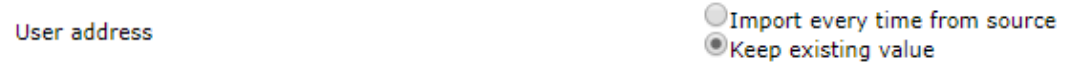

Other options may involve specifying a prefix to be added to another field value. For instance the First extension number may be imported from the Telephone Number or IP Phone or Skype for Business SIP URI Active Directory fields.

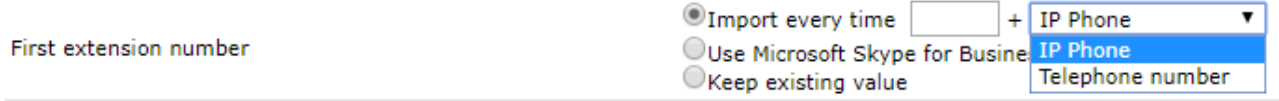

**Warning**: not all the choices may be available for all the fields. E.g. there is no point in assigning the same default value to a user's personal address.

#### **Save the changes**

The **Apply** button saves the changes. The **Reload** button undoes the changes. The **Default** button resets to the default values.

Press "Next" or "Back" to continue.

#### **Alarms**

The Synchronization service is able to send alarms and warnings should a problem occur during or after synchronization. A brief report is included. The options are pretty self-explanatory. The global SMTP settings are used.

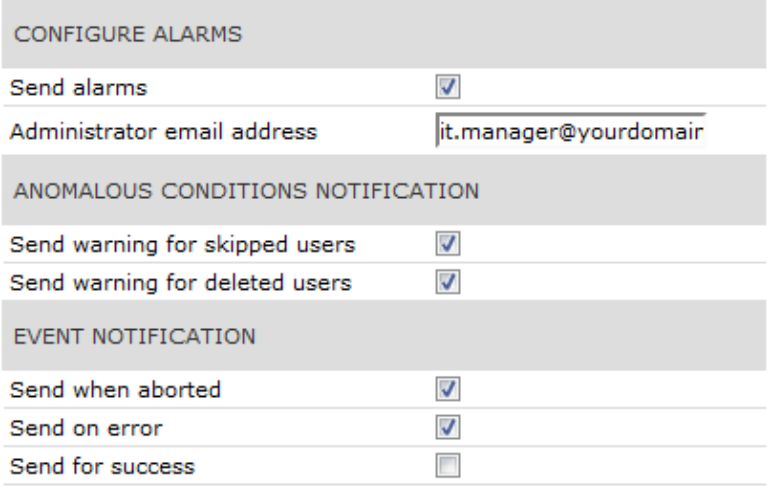

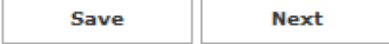

#### **Testing user Synchronization**

Once the configuration is complete, you can test it live by pressing the "Run now" button.

Warning: the synchronization process can take a long time if you have a large number of users, depending on the data source type.

To setup the daily schedule, use the "Enable Auto mode" checkbox. Set the hour of the day when you want the service to run, and press save the changes. A countdown will tell you the time left to the beginning of the process.

#### **Reports**

Every time the synchronization process is completed, a text report is generated. You can download the report through the web interface. Reports older than 15 days will be automatically removed.

If the synchronization operation is successful, the report contains only statistics. If a user is skipped, details are included so you can edit the user in the data source and try again.

```
T
                Report
                                      \mathbf{I}\mathbf{L}Users Data Synchronization with an External Source |
Start Time: 04/04/2011 17.58.24
 Stop Time: 04/04/2011 17.58.24
 Result: Completed
Statistics:
 Number of Inserted Users: 5
 Number of Updated Users: 30
 Number of Deleted Users: 2
 Number of Skipped Users: 0
 Number of Users in DataBase after sync: 35
```
Should an unexpected error be raised, debug information is included in the report. In this case, please send the file to Imagicle Support.

### <span id="page-17-0"></span>**Sync Users with AD**

#### **Synchronizing the Users List with Active Directory**

Warning: before reading this section, ensure you read and understood general user syncronization concepts and [how to](https://www.imagicle.com/en/resources/knowledge-base-results/#/kb/sync-users-with-external-sources_21.html) [synchronize the users list with an external source](https://www.imagicle.com/en/resources/knowledge-base-results/#/kb/sync-users-with-external-sources_21.html).

#### **Supported Attributes List**

This table list the Active Directory user attributes and shows the UC Suite fields they are mapped to.

- **Active Directory Display Name: label displayed in the Active Directory user interface**
- LDAP Attribute Name: name to be used in LDAP queries, reported for reference but not required to configure IAS
- **UC Suite Field: Label displayed in the adapter's rule configuration UCS web page**
- UC Suite Database name: this is never displayed to the user

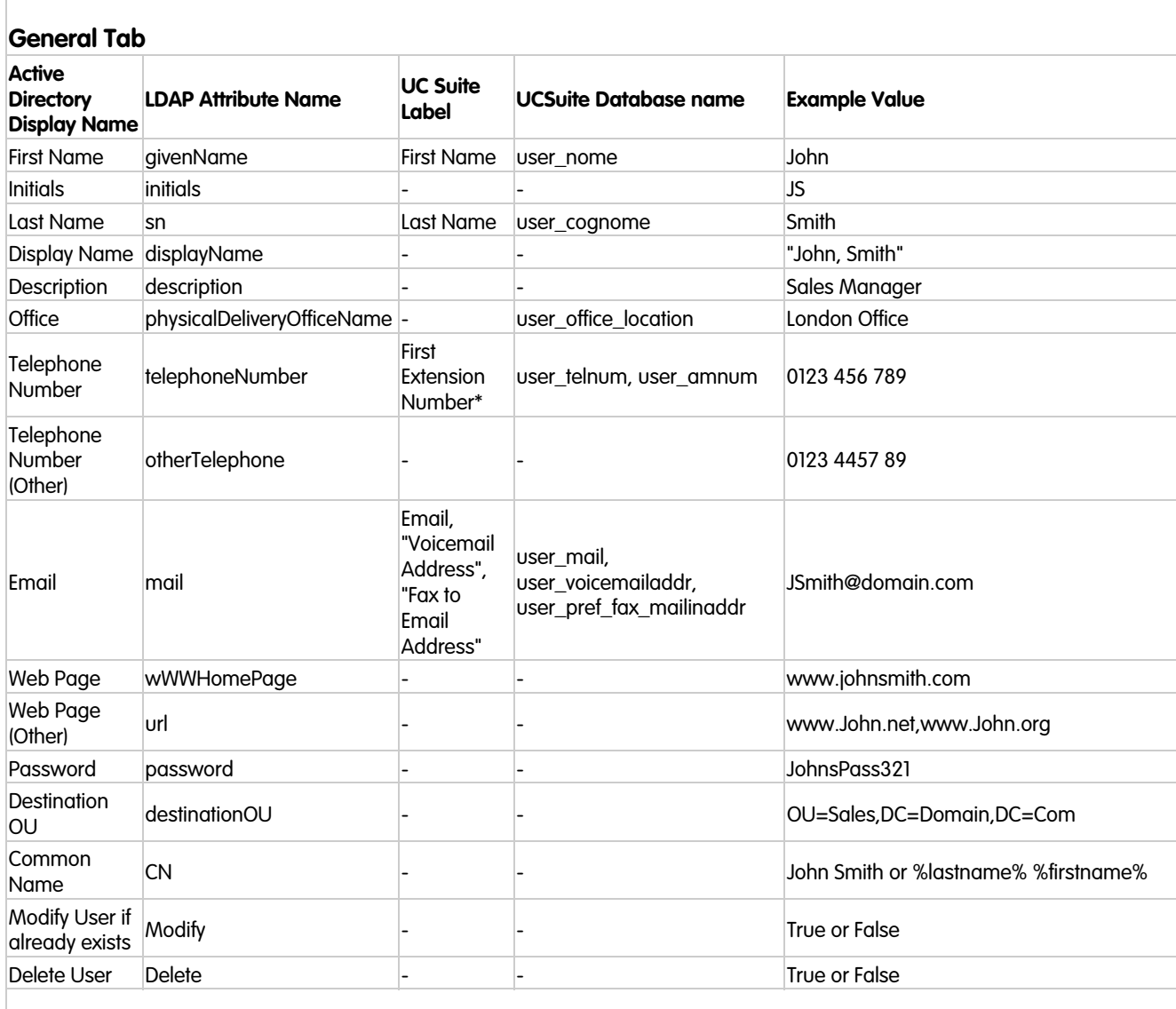

#### **Address Tab**

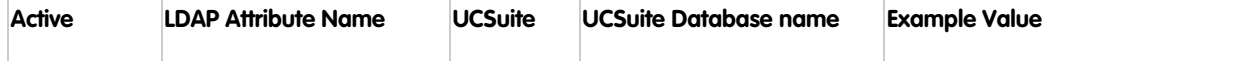

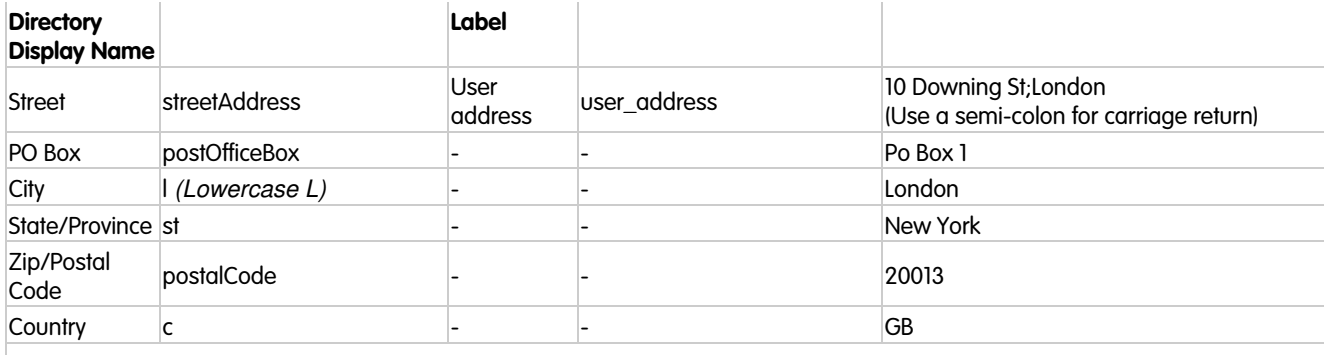

### **Account Tab**

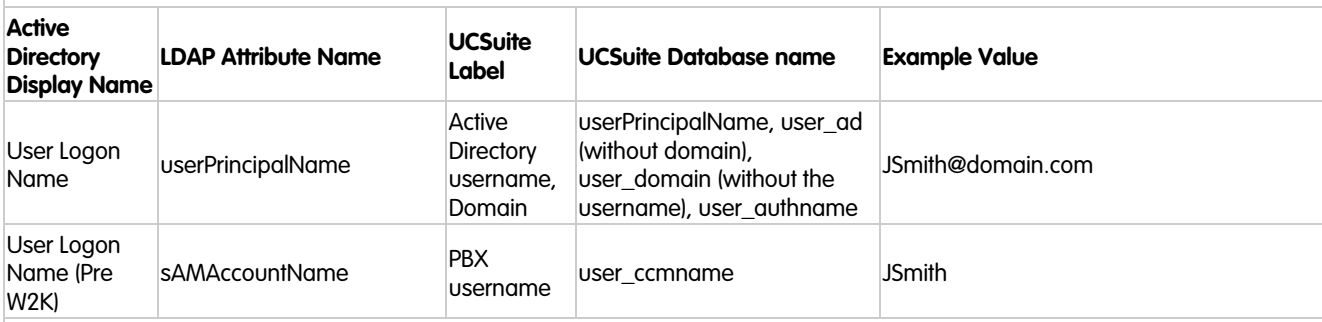

### **Telephones Tab**

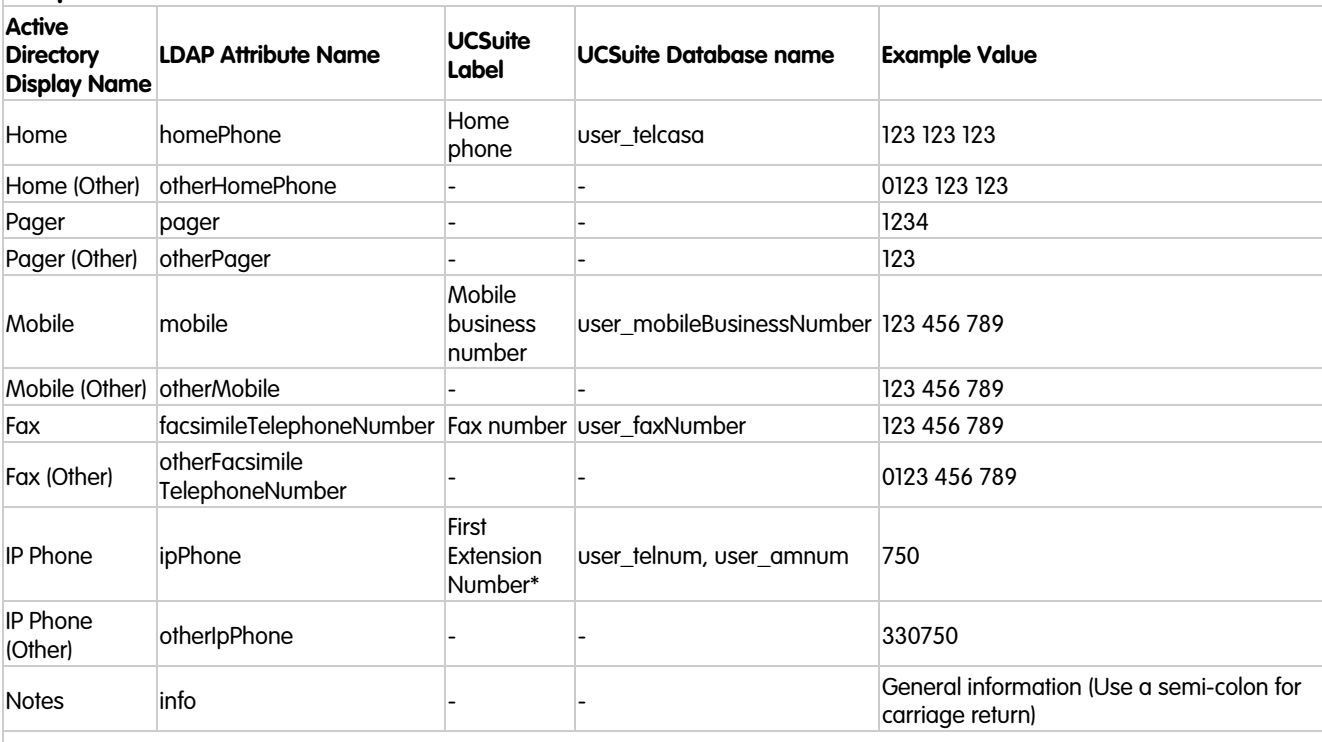

#### **Organization Tab**

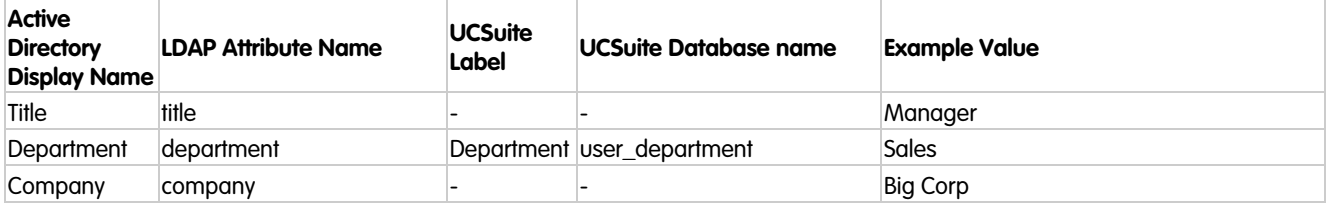

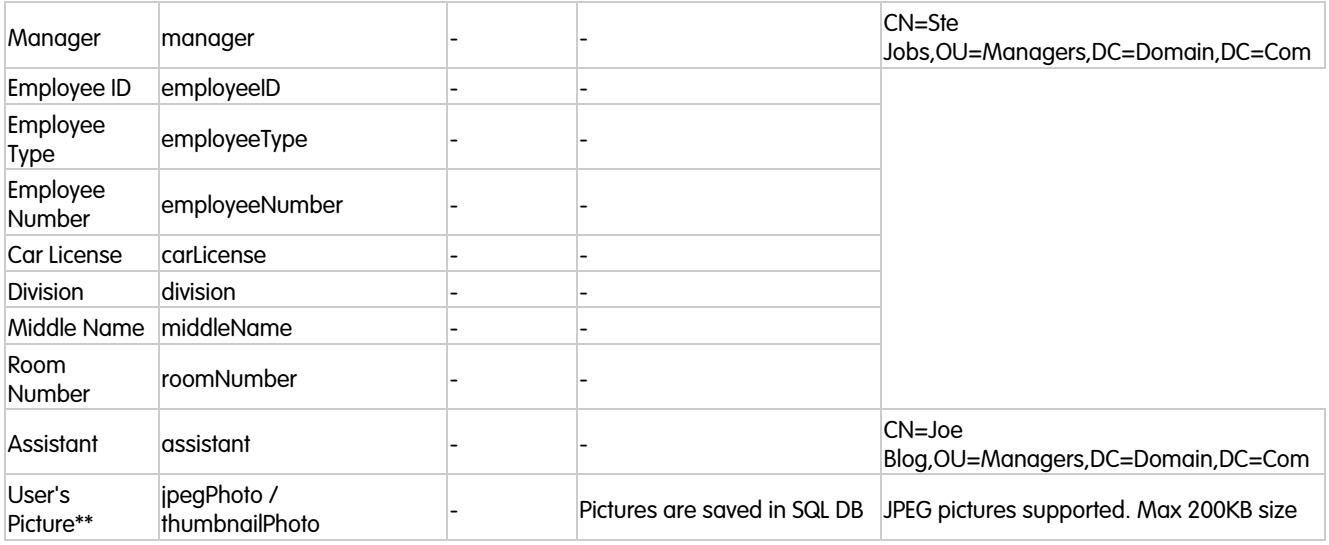

\* Either telephoneNumber or ipPhone attributes can be imported based on synch rules configuration

\*\* Feature supported from Imagicle 2020.Winter.1 release. Either jpegPhoto or thumbnailPhoto attributes can be imported, based on synch rules configuration

#### **Extension Number Alias Synchronization**

This field is by default left empty, If required, you can synch this user's field from the following AD attributes:

- otherTelephone
- otherIpPhone
- telephoneNumber
- ipPhone

#### **Site Name synchronization**

Starting from Imagicle UC Suite Summer 2021, we can import Site Name from Active Directory or LDAP, to enable overlapping dial plan across multiple gateways or PBXs.

Depending on the users repository source, the Site Name can be synchronized from one of the following attributes (selectable in the synch rules page):

- Active Directory:
	- ♦ department (default)
	- ♦ physicalDeliveryOfficeName
	- ♦ company
- LDAP:
	- ♦ departmentNumber (default)
	- $\bullet$  o
	- $\bullet$  ou
	- $\bullet$  l

#### **Users' pictures synchronization**

Starting from Imagicle UC Suite Winter 2020, users' pictures can be synchronized with Active Directory LDAP, to enable two UC Suite features:

- Viewing the user photo in the 'Colleagues' tab of the Imagicle Attendant Console.
- Providing a users' picture repository for Cisco Jabber clients. Please see [here.](https://www.imagicle.com/en/resources/knowledge-base-results/#/kb/contacts-pictures-display-on-jabber-clients_720.html)

Depending on the users repository source, the picture can be synchronized from one of the following attributes (selectable in the synch rules page):

- Active Directory:
	- ♦ jpegPhoto
	- ♦ thumbnailPhoto
- LDAP:
	- ♦ jpegPhoto

The default maximum picture size is **200 KB**, bigger pictures will be discarded. If you need to adjust such size threshold, please contact Imagicle Support.

Pictures are saved in the Imagicle database.

### <span id="page-21-0"></span>**Syncing Users' Privileges from Imagicle LDAP Module, generic LDAP Server or AD**

#### **Description:**

This article explains how to synchronize Imagicle permissions with Imagicle LDAP server, generic LDAP or Active Directory privileges.

#### **Source configuration**

#### **Imagicle LDAP Server**

Before starting the synchronization the following steps should be performed on the Imagicle LDAP server:

1. After logging in to the server, go to "Administrative settings" tab and then expand "User fields configuration". 2. Locate the applications privileges under column "Available fields". Note that they start with the prefix "priv":

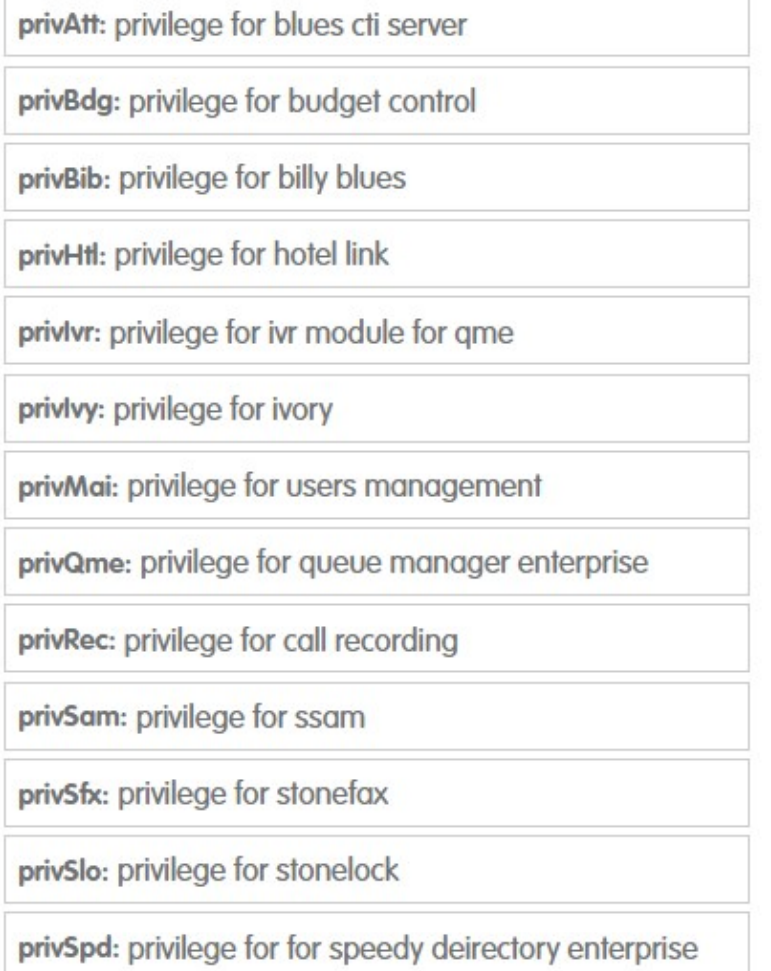

- Click or drag the required privilege (privQme for instance), to make it appear as a user attribute. After all the desired 3. privileges are added, click on "Save".
- 4. Now any existing, newly created or imported user into the Imagicle application suite will have the privileges added in the previous step as additional attributes. Check in the below screenshot the newly added QME privilege (its default value is empty):

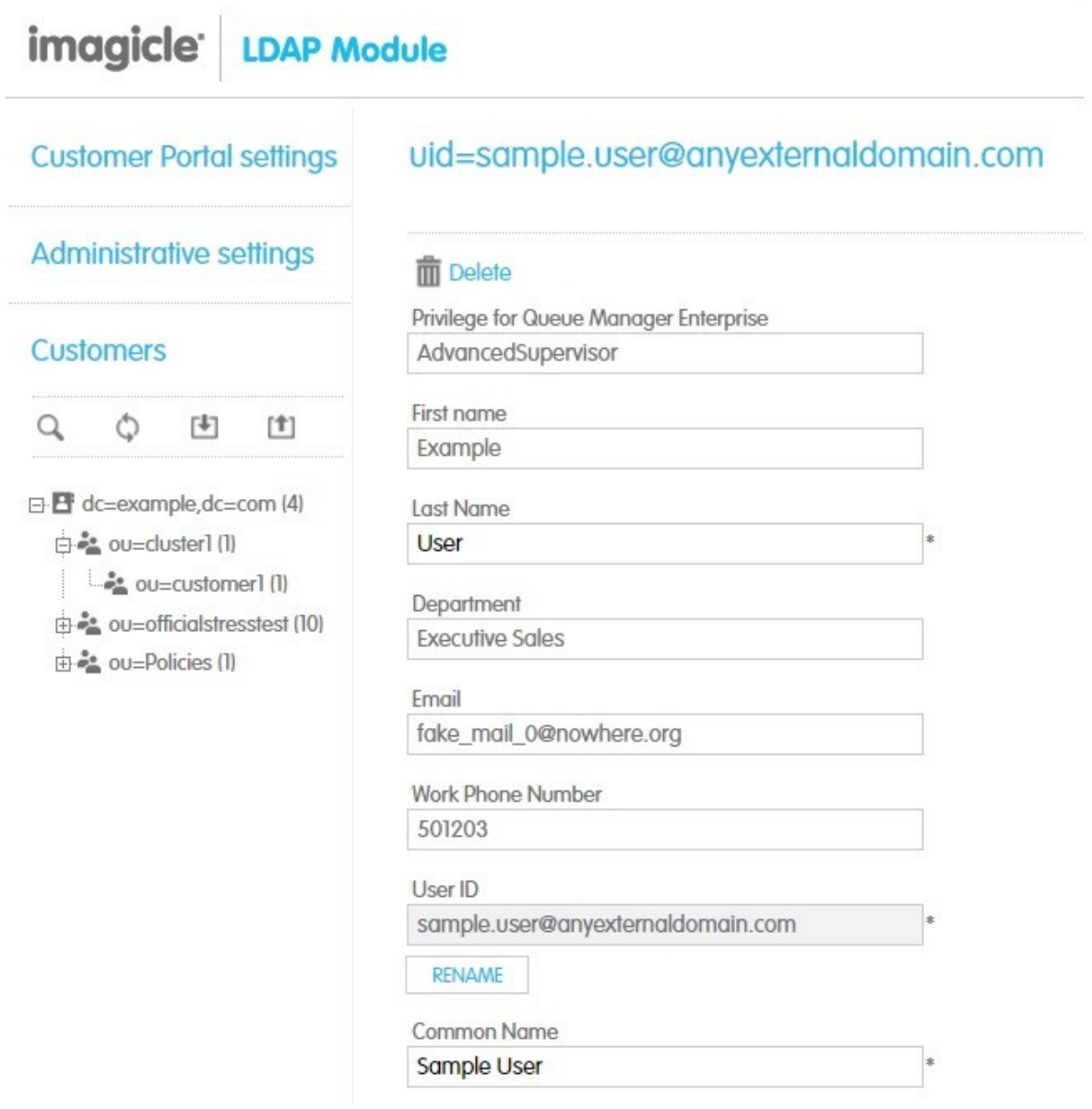

The value "Advanced Supervisor" configures relevant use as queue's "Advanced supervisor" on Advanced Queuing application.

The table below lists all available permissions, with configurable privileges for each Imagicle applications:

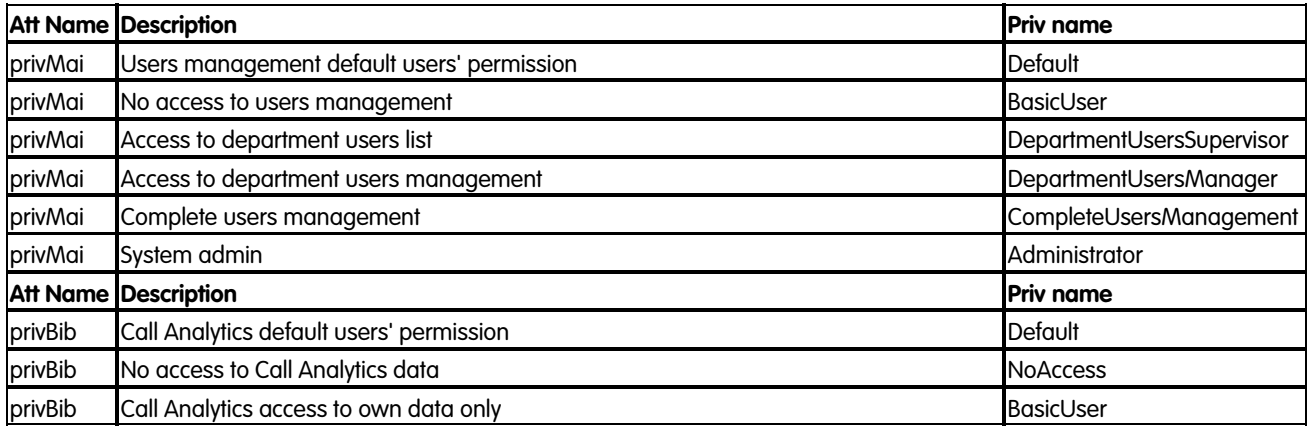

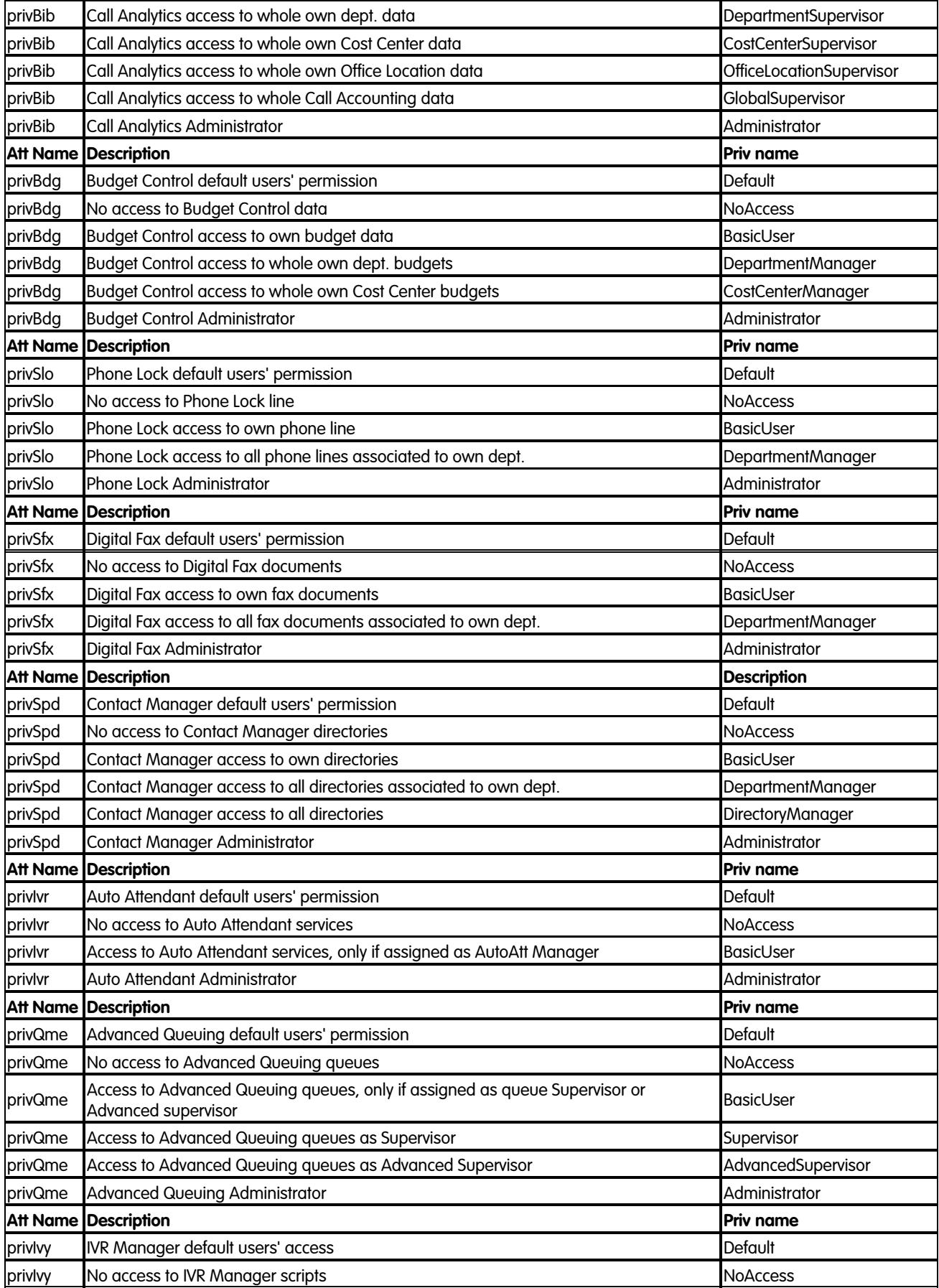

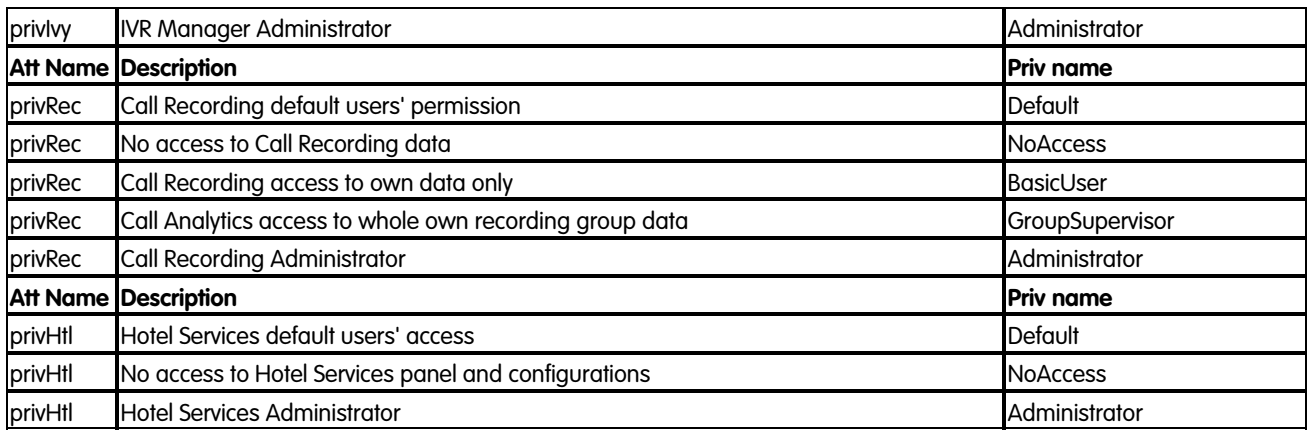

#### **Generic LDAP server or Active Directory**

In case you are not having an Imagicle LDAP Server you can leverage an existing LDAP server or Active Directory server, in this case you need to create custom attributes with the names and the values described above.

It is also possible to use other attributes for the privileges mapping. Please contact Imagicle support for more details.

#### **Privileges Sync**

•

Note: it's not needed to configure/create all the attributes, it's possible to create only the needed one

The following steps describe how to set the Synchronization to import privileges between Imagicle UC Suite and the external server.

In the Imagicle UC Suite interface, assuming that there an LDAP data source already configured:

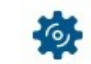

Browse to <sup>ADMIN</sup> -->User Management-->Synchronize users with an external data source-->Configure Sync Rules.

- Change ADAPTER'S RULE TYPE to "LDAP" or "ACTIVE DIRECTORY
- Scroll down to "User permissions" and choose "Import every time from source".
- Click on Save
- Click on "Back" and then click on "Run Now" to start the users synchronization with their privileges. If users are already synced, then this step just synchronizes their privileges and update their permissions accordingly.